## 【資料 1】Windows Update により Windows を最新の状態へ更新する手順

※作業開始前に編集中のファイルは保存し、開いているアプリケーションは終了してください。

1.スタートメニューをクリックし、「設定」をクリックします。(「Windows10 の設定」が開きます)

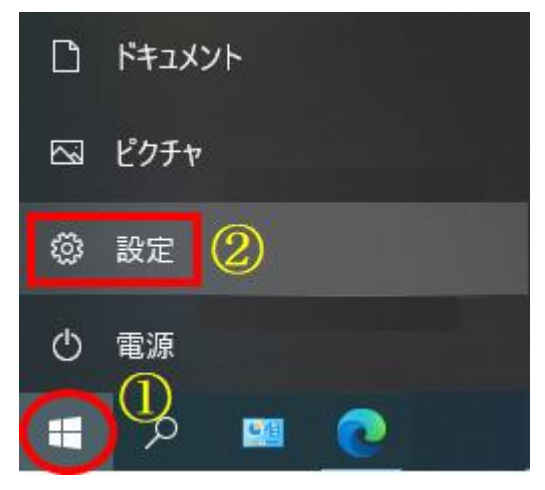

2.「更新とセキュリティ」をクリックします。(「Windows Update」が開きます)

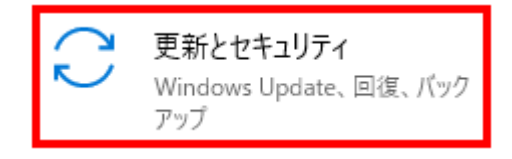

3.更新を一時停止していた場合は「更新の再開」をクリックします。 (一時停止していなかった場合は手順 4 へ進みます)

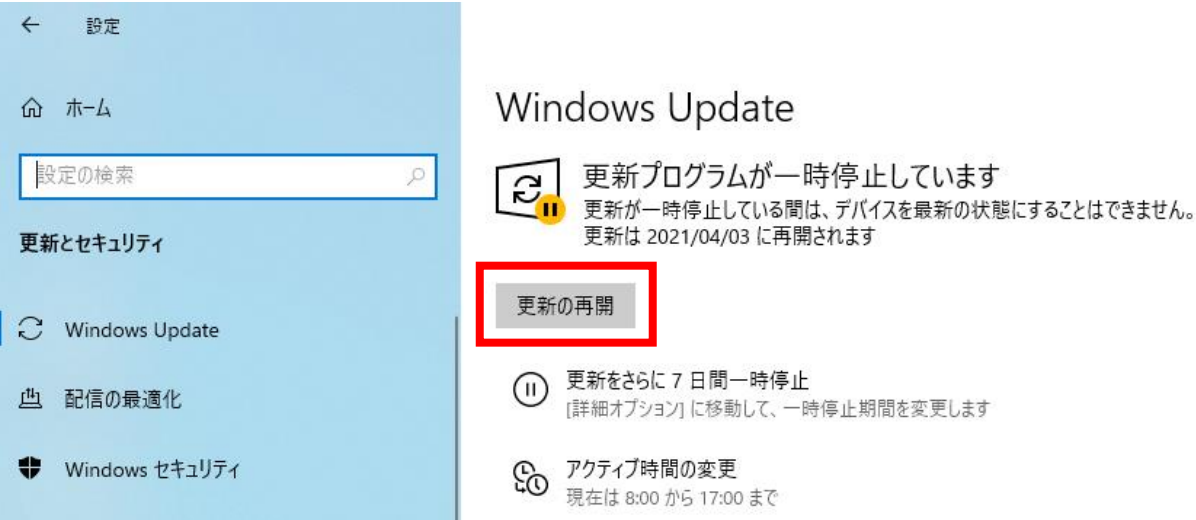

4.「オプションの品質更新プログラムがあります」に「KB5001566」または「KB5001567」が 表示されていることを確認し、「ダウンロードしてインストール」をクリックします。

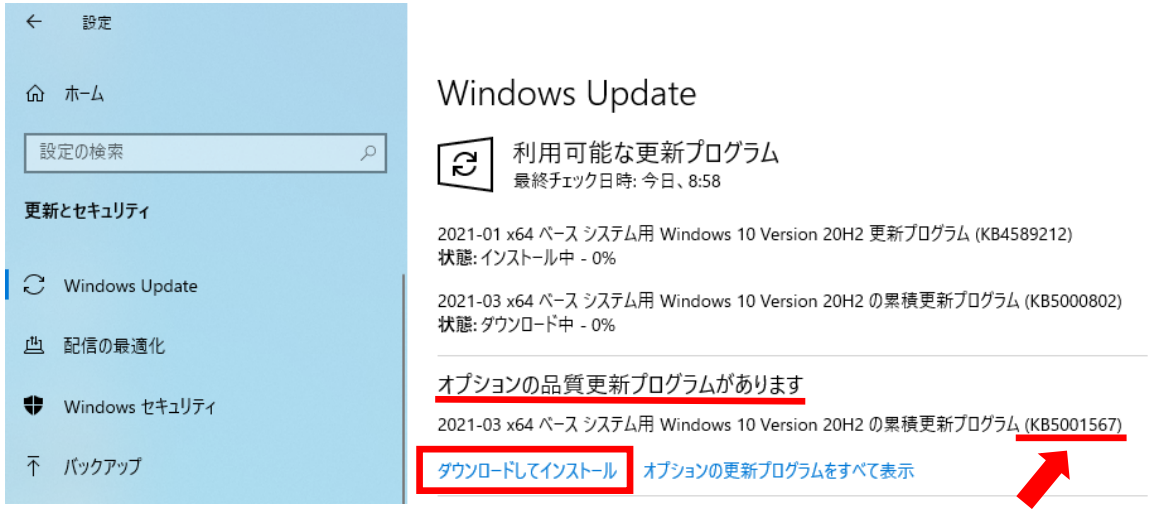

## **「KB5001566」または「KB5001567」**

- ※「KB5001566」または「KB5001567」が表示されない場合、手動アップデートの手順書を参照して 「KB5001566」または「KB5001567」をインストールしてください。
- ※「KB5000802」や「KB5000808」を削除済みの場合、「KB5001566」または「KB5001567」と一緒に 「KB5000802」または「KB5000808」が再度インストールされますが問題ありません。
- 5.更新プログラムのインストールが終了し、「再起動が必要です」と表示され、状態が「再起動の保留中」 になっていることを確認し、「今すぐ再起動する」をクリックします。

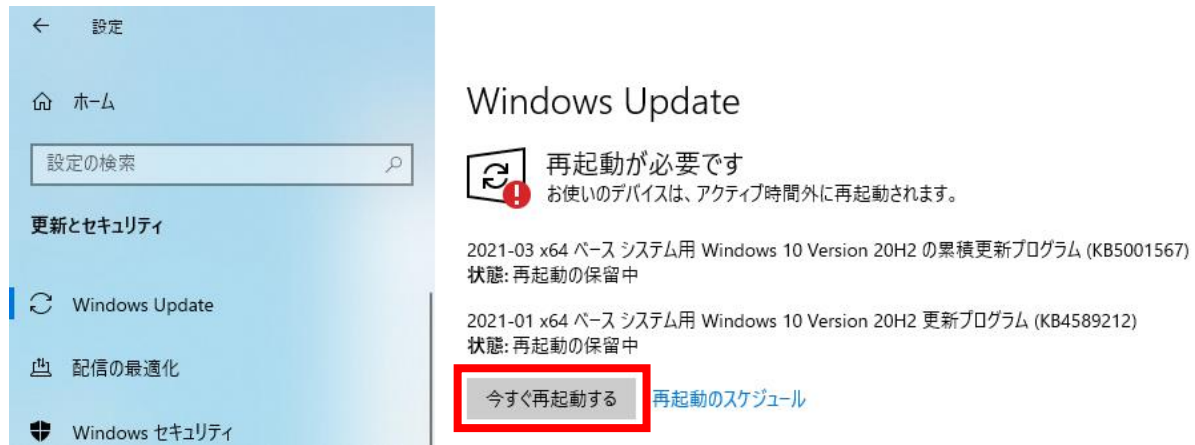

6.再起動が終わったら更新作業は終了です。